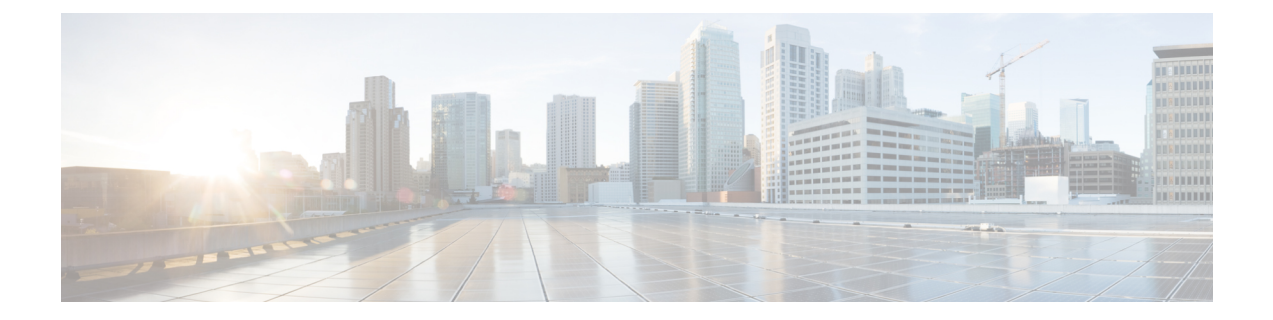

# インストール関連の補足情報と手順

- [復旧モードでの起動](#page-0-0) (1 ページ)
- Cisco EPN Manager Web GUI [へのログイン](#page-0-1) (1 ページ)
- [サポートされるタイム](#page-1-0) ゾーン (2 ページ)

### <span id="page-0-0"></span>復旧モードでの起動

- ステップ **1** EPNM ISO から起動します。
- ステップ **2** インストールメニューで、[Cisco EPNM System Rescue Mode] を選択します。
- ステップ **3** 復旧対象のターゲットシステムのディスクのマウントについてのプロンプトが表示されたら、20秒待ち、 オプション 1 [Continue] を選択します。これにより、/mnt/sysimage の下にシステムがマウントされます。 シェルを取得するように促されたら、[Enter]キーを押します。このシェルは、/mnt/sysimageの下にターゲッ トシステムがマウントされた状態で、インストール/回復環境内に存在します。このシェルには、すべての 共通ファイルシステム、ディスク、LVM、ネットワークツールなど、システムの復旧に使用できる多数の ツールがあります。ターゲットシステムのさまざまな bin ディレクトリが、デフォルトの実行可能検索パ ス (S{PATH}) に追加されます。
- <span id="page-0-1"></span>ステップ **4** chroot /mnt/sysimage の実行による /mnt/sysimage ディレクトリへの chroot

### **Cisco EPN Manager Web GUI** へのログイン

次の手順に従って、Cisco EPN Manager Web GUI にログインします。

手順

ステップ **1** クライアントマシンで、サポートされているブラウザのいずれかを起動します。

ステップ **2** ブラウザのアドレス行に **https://***serverIP* と入力します。ここで、*serverIP* はインストールした Cisco EPN Manager 上のサーバの IP アドレスです。ログインウィンドウが表示されます。

クライアントが Cisco EPN Manager Web GUI に初めてアクセスした場合は、サイトが信頼されていないと いう警告がブラウザに表示されることがあります。この場合は、指示に従ってセキュリティ例外を追加し、 CiscoEPN Managerサーバから自己署名証明書をダウンロードします。この手順の完了後に、ブラウザは将 来のすべてのログイン試行で Cisco EPN Manager を信頼できるサイトとして受け入れます。

ステップ **3** インストール中に指定した Web GUI ルートのユーザ名とパスワードを入力します。

ライセンスの問題が発生した場合は、アラートボックスにメッセージが表示されます。評価ライセンスが ある場合は、ライセンスの有効期限までの日数が表示されます。ライセンスの期限が切れているというア ラートが表示されます(この問題に対処するには、**[**管理(**Administration**)**]** > **[**ライセンスとソフトウェア の更新(**Licenses and Software Updates**)**]** > **[**ライセンス(**Licenses**)**]** ページに直接移動するオプションも あります)。ライセンスの詳細については、『Cisco Evolved [Programmable](https://www.cisco.com/c/en/us/support/cloud-systems-management/evolved-programmable-network-epn-manager/products-user-guide-list.html) Network Manager User and [Administrator](https://www.cisco.com/c/en/us/support/cloud-systems-management/evolved-programmable-network-epn-manager/products-user-guide-list.html) Guide』参照してください。

- ステップ **4** [ログイン(Login)] をクリックし、Cisco EPN Manager Web GUI にログインします。ホーム ページが表示 され、Web GUI を使用できるようになりました。ダッシュボードとダッシュレットについては、『[Cisco](https://www.cisco.com/c/en/us/support/cloud-systems-management/evolved-programmable-network-epn-manager/products-user-guide-list.html) Evolved [Programmable](https://www.cisco.com/c/en/us/support/cloud-systems-management/evolved-programmable-network-epn-manager/products-user-guide-list.html) Network Manager User and Administrator Guide』参照してください。
- ステップ5 セキュリティを強化するため、次の手順を実行します。
	- **1. [**管理(**Administration**)**]** > **[**ユーザ(**Users**)**]** > **[**ロールと **AAA**(**Roles & AAA**)**]** > **[**パスワードの変更 (**Change Password**)**]** を選択し、Web GUI ルート ユーザのパスワードを変更します。
	- **2.** 管理者権限またはスーパーユーザ権限を持つ Cisco EPN Manager Web GUI ユーザを少なくとも 1 人作 成し、Web GUI ルート ユーザを無効にします。このユーザの無効化については、『Cisco [Evolved](https://www.cisco.com/c/en/us/support/cloud-systems-management/evolved-programmable-network-epn-manager/products-user-guide-list.html) [Programmable](https://www.cisco.com/c/en/us/support/cloud-systems-management/evolved-programmable-network-epn-manager/products-user-guide-list.html) Network Manager User and Administrator Guide』のユーザ管理に関するトピックを参照して ください。
	- **3.** まだ実行していない場合は、Linux CLI ユーザを無効にします。『Cisco Evolved [Programmable](https://www.cisco.com/c/en/us/support/cloud-systems-management/evolved-programmable-network-epn-manager/products-user-guide-list.html) Network Manager User and [Administrator](https://www.cisco.com/c/en/us/support/cloud-systems-management/evolved-programmable-network-epn-manager/products-user-guide-list.html) Guide』を参照してください。

#### 次のタスク

サーバ、ユーザ、障害、および Web GUI 管理のセットアップ タスクを実行します。タスクの 詳細なリストについては、『Cisco Evolved Programmable Network Manager User and Administrator [Guide](https://www.cisco.com/c/en/us/support/cloud-systems-management/evolved-programmable-network-epn-manager/products-user-guide-list.html)』の管理に関する頁の冒頭を参照してください。

Cisco EPN Manager ユーザ インターフェイスとユーザ タイプについては、『Cisco [Evolved](https://www.cisco.com/c/en/us/support/cloud-systems-management/evolved-programmable-network-epn-manager/products-user-guide-list.html) [Programmable](https://www.cisco.com/c/en/us/support/cloud-systems-management/evolved-programmable-network-epn-manager/products-user-guide-list.html) Network Manager User and Administrator Guide』を参照してください。

## <span id="page-1-0"></span>サポートされるタイム ゾーン

この表に、システムのタイム ゾーンで利用可能な値を示します。

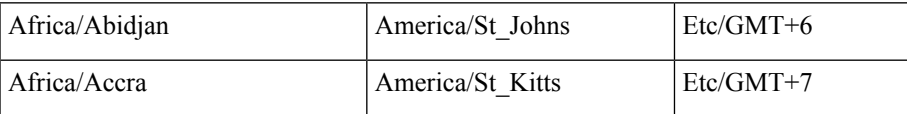

Ι

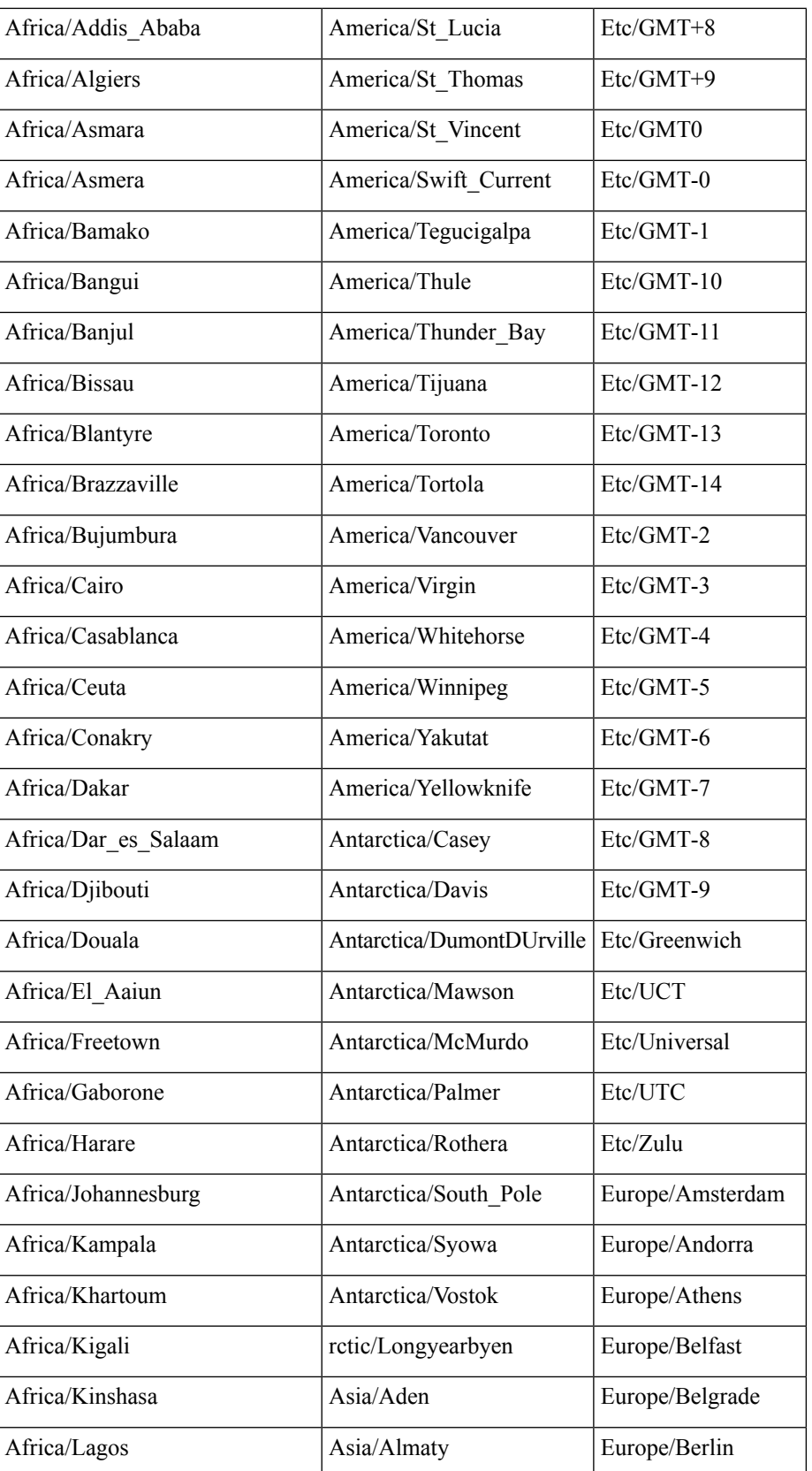

サポートされるタイム ゾーン

 $\overline{\phantom{a}}$ 

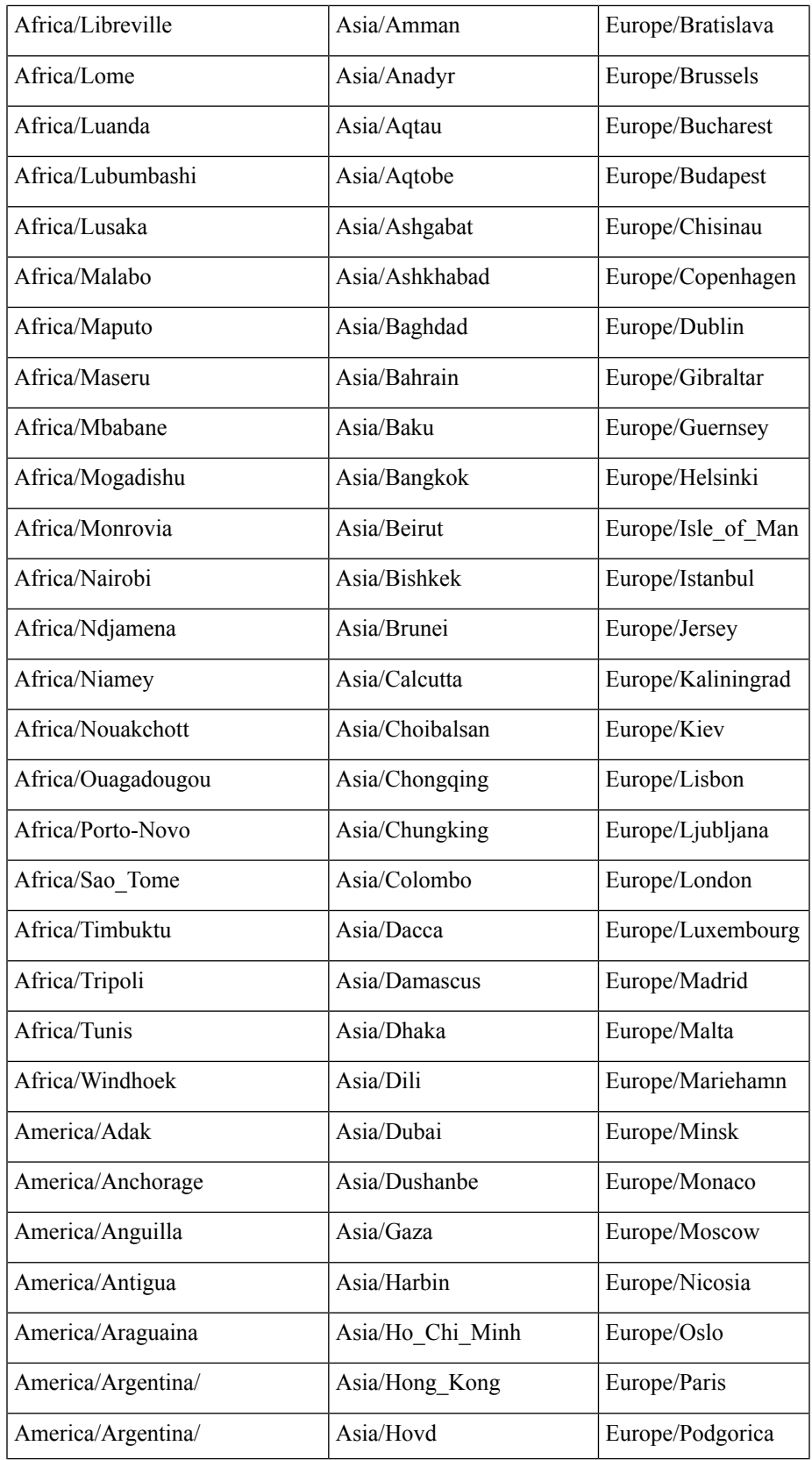

 $\mathbf I$ 

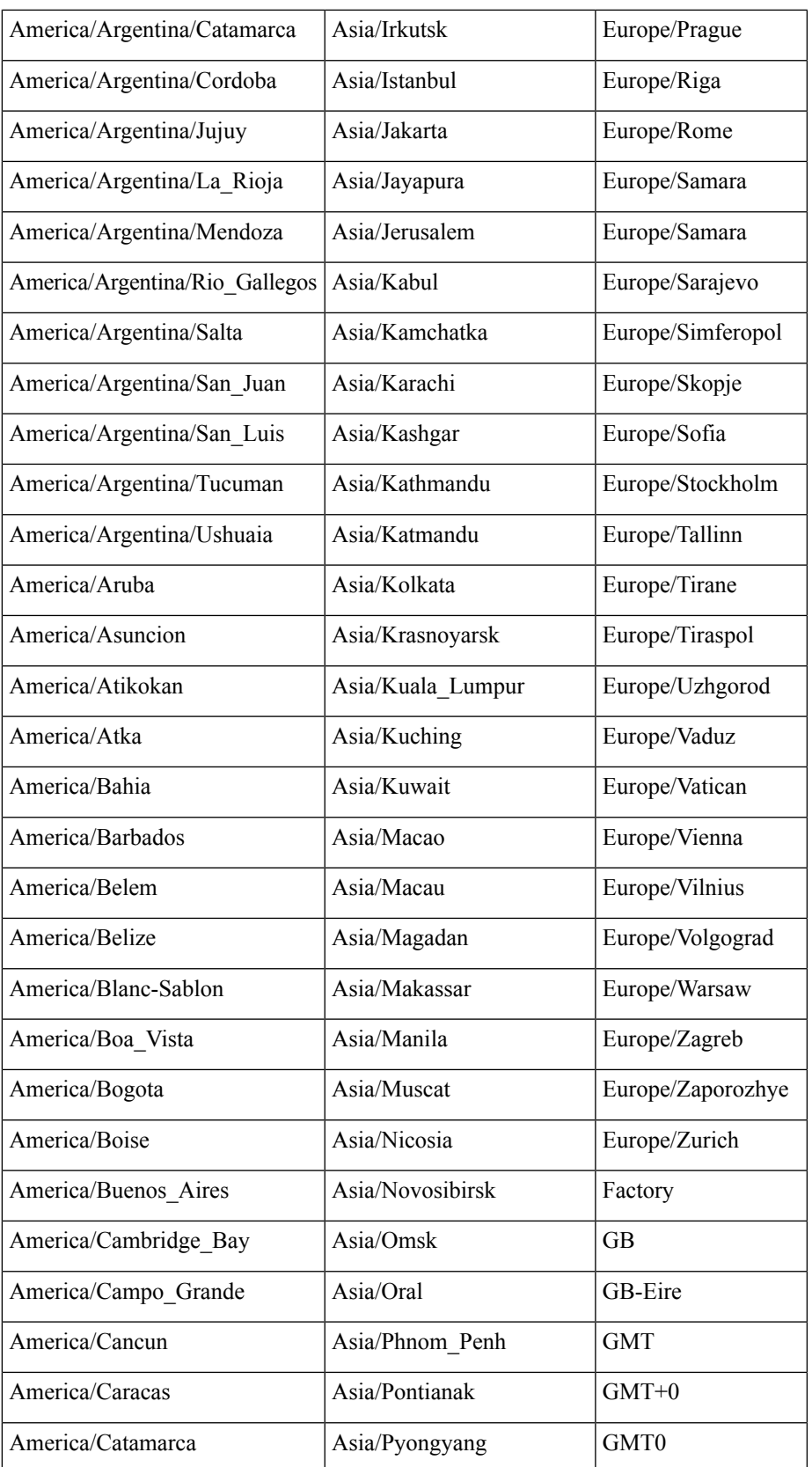

サポートされるタイム ゾーン

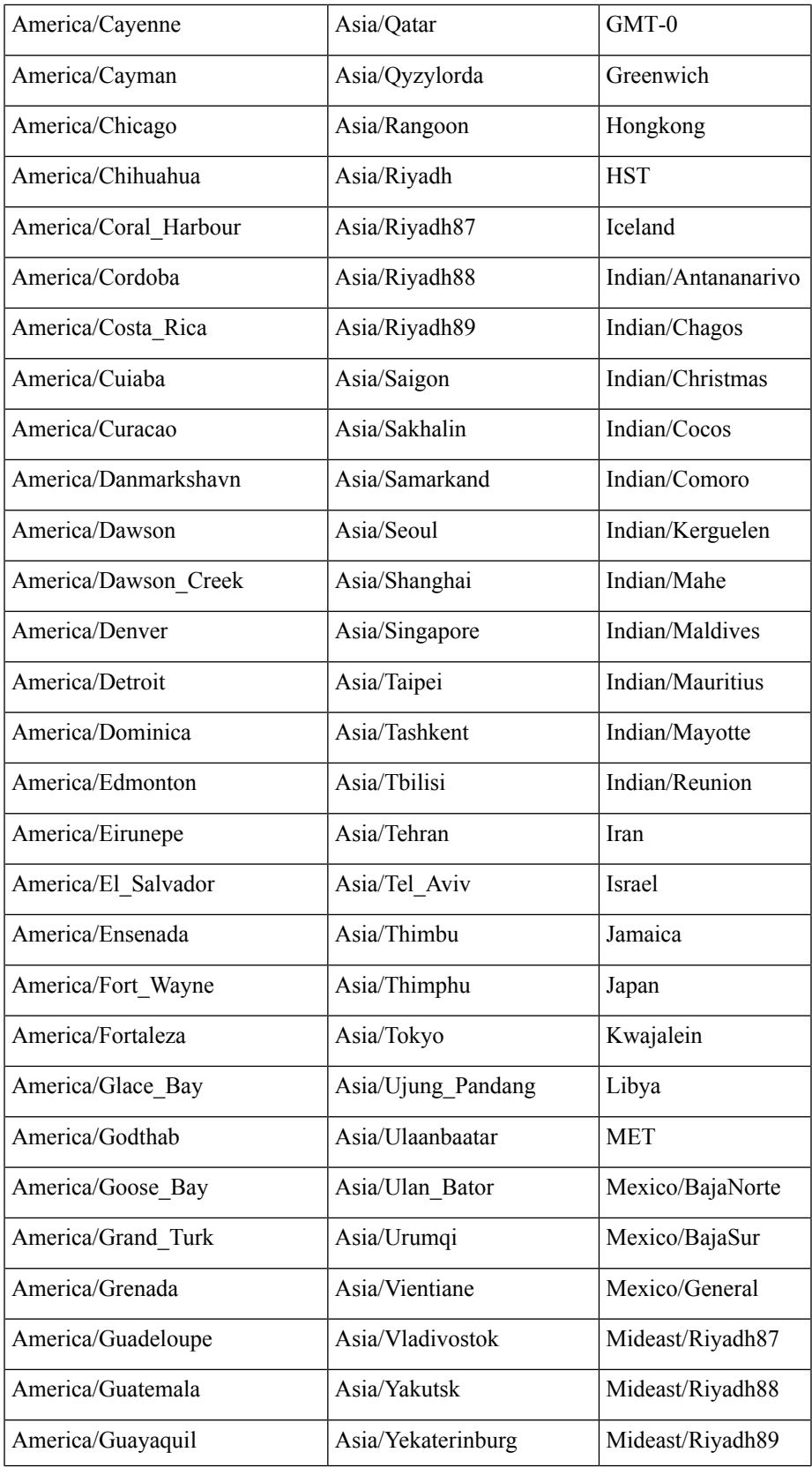

 $\mathbf I$ 

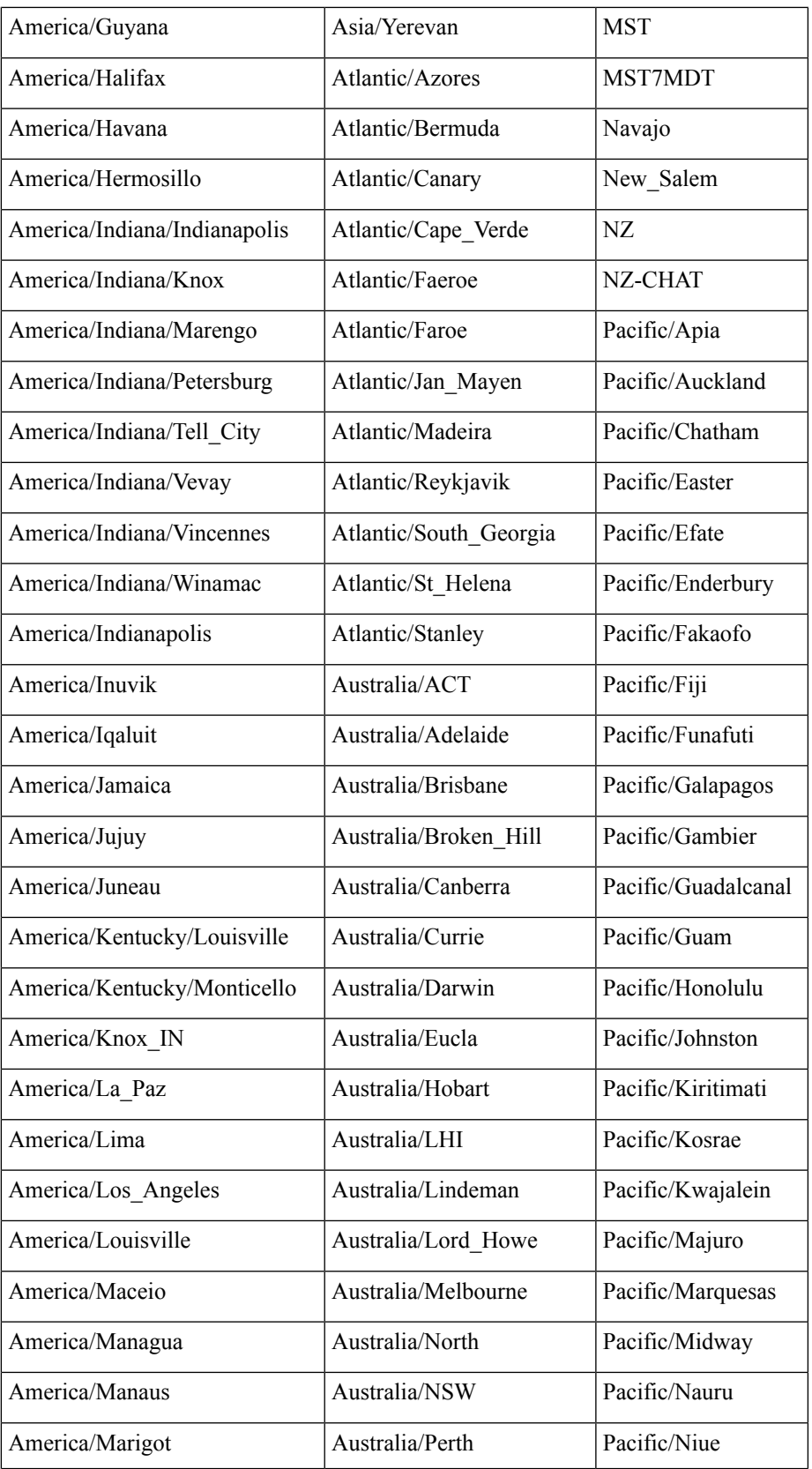

サポートされるタイム ゾーン

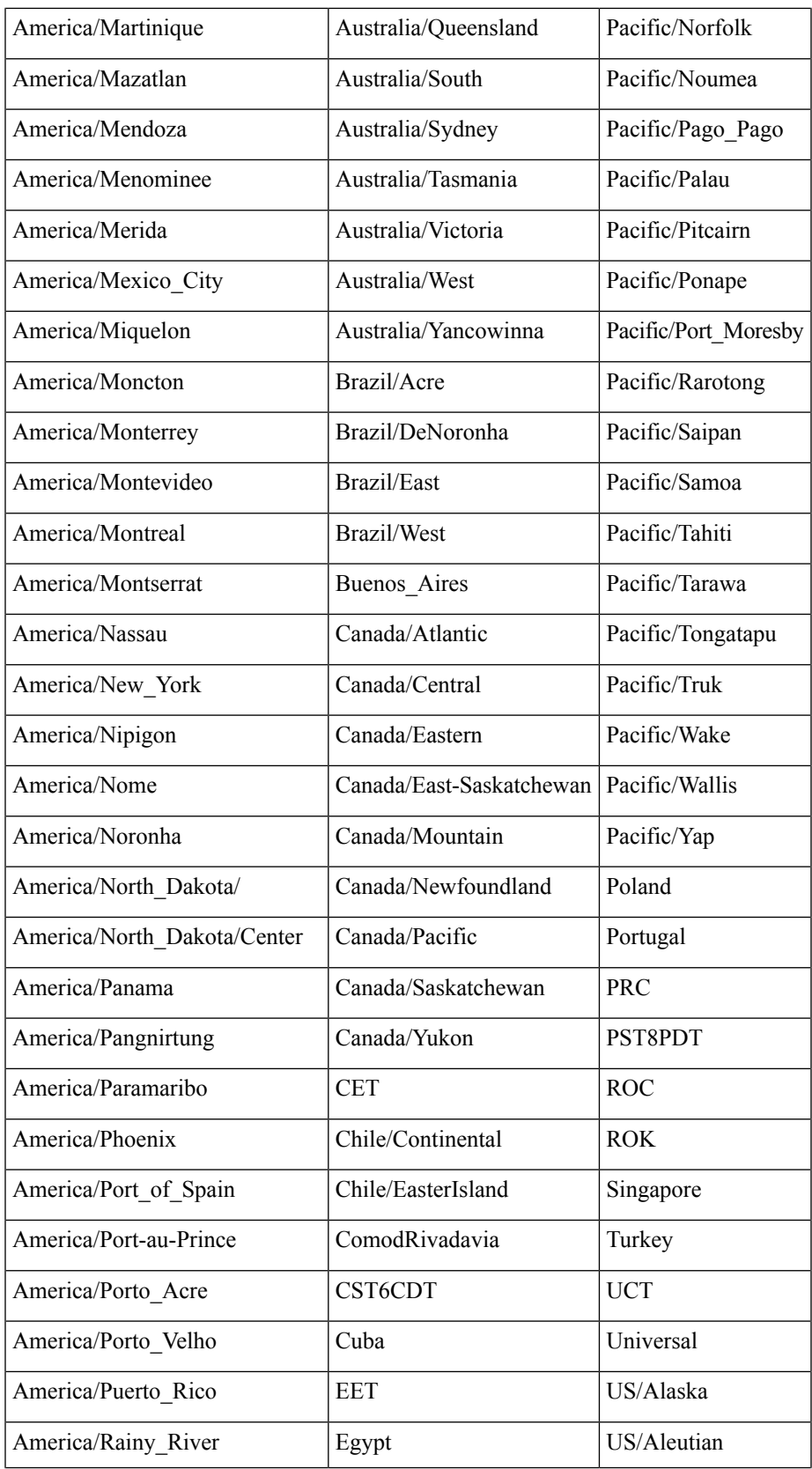

J,

 $\mathbf I$ 

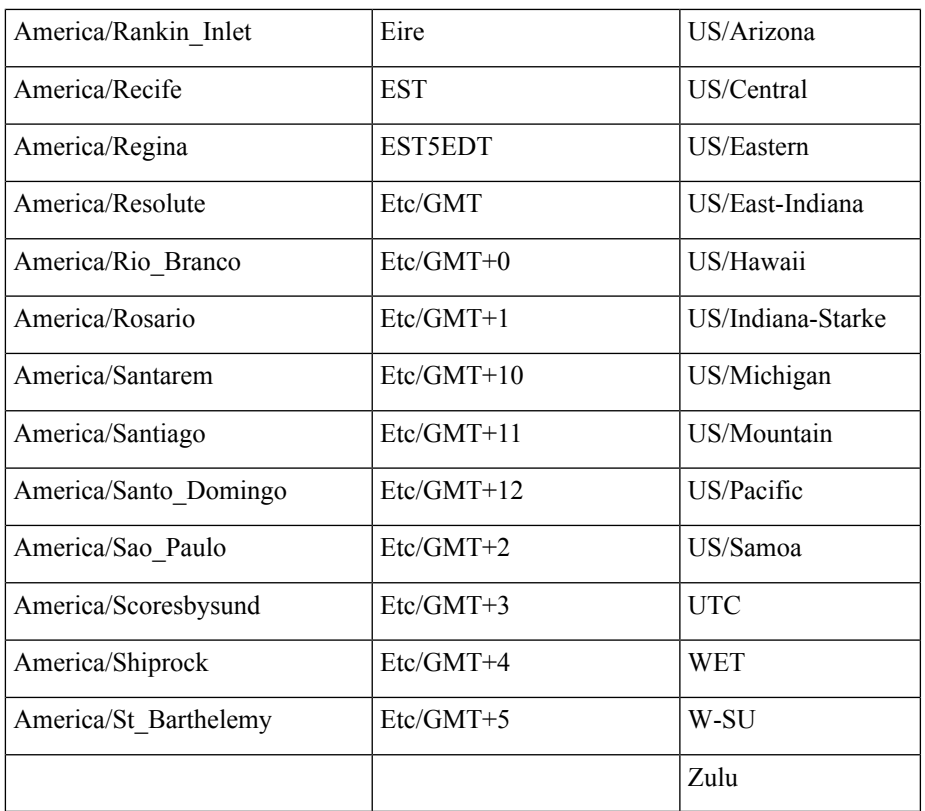

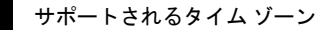